# WHAT IS THE OFFICE 365 CLUTTER FEATURE AND HOW TO DISABLE IT

# What is the Clutter Feature?

Clutter is an Office 365 email filtering feature designed to move low priority messages out of your Inbox and into their own folder titled **Clutter**. Clutter utilizes actions you have taken in the past to determine the messages you're most likely to ignore. It then moves those messages to the **Clutter** folder.

Clutter and junk email are both filtered out before they reach your Inbox. Junk email is evaluated and filtered first. Next, Clutter analyzes the remaining messages destined for your Inbox, and filters out the types of messages that you usually ignore or don't respond to, based on your past behavior.

Once Clutter is enabled in the Outlook Web Application, it appears in other clients linked to that Exchange account, including Outlook on both Windows and OS X platforms.

### How to enable/disable the Clutter Feature?

- Login.microsoftonline.com Automatic Processing
- and password **Clutter**
- 3. Click the **Gear** icon in the upper right and b. If you wish to turn **off** Clutter, click select **Options Don't separate items identified as**

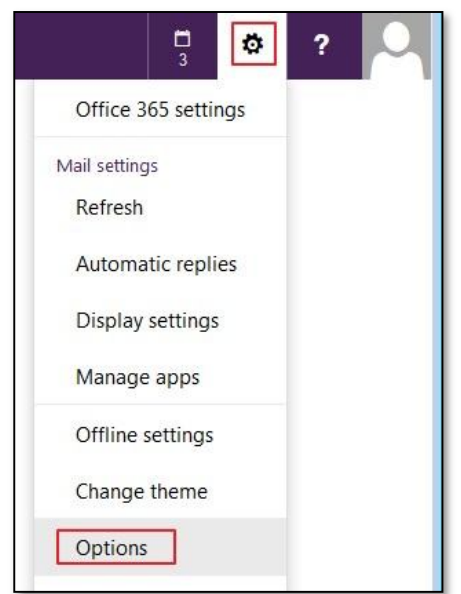

- 1. Within any browser, go to 4. Select **Clutter** listed under
- a. If you wish to turn **on** Clutter, click 2. Log in with your SBU email **Separate Items identified as** address
	- **Clutter**

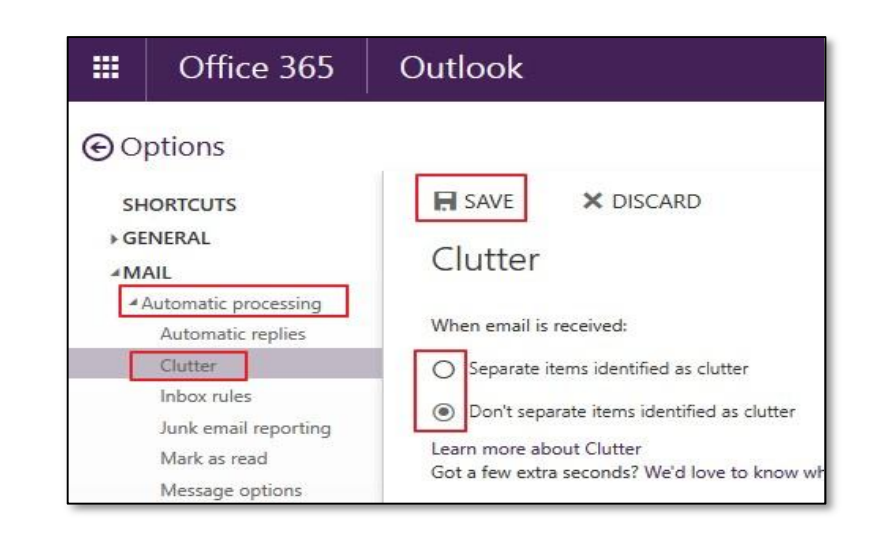

#### 4. Click **Save**

5. **NOTE**: The Clutter folder remains in Outlook after you turn off Clutter feature. If you don't want the folder listed under your Mailbox, it will need to be deleted from Outlook. First, move the emails from Clutter to another folder and then right-click the Clutter folder and choose **Delete Folder**.

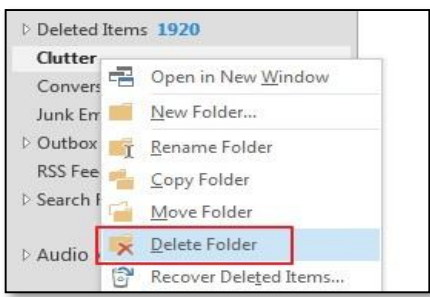

## Additional Information about the Clutter Feature

The more you utilize the Clutter feature, the more accurate it will be at identifying low priority items in your Inbox. If you are using the Clutter feature, you can help Clutter identify low priority items in your Inbox by using the **Mark as clutter** and **Mark as not clutter** options. The system records your choice and uses the information to mark similar messages in the future.

Using the Outlook Web Application, to mark items in your Inbox as clutter, right-click the item and choose **Mark as clutter**. If an item was moved to the Clutter items folder and should not be, you can mark it as not clutter by right-clicking it and choosing **Move to Inbox**, or by selecting the **Not clutter** icon .

If you're using a client other than Outlook Web App, such as Outlook, you can mark items as clutter or not clutter by dragging or move the item into or out of the Clutter items folder.